## MAINTAINING YOUR ACCOUNT

All account information, other than secondary email addresses, are held in your PACER account. **It is the attorney's responsibility to keep account information up to date.**

### **Updating Address Information**

**1.** Navigate to [www.pacer.gov. \(](http://www.pacer.gov/)Note that this can also be accessed through CM/ECF by clicking on **Utilities→Maintain Your Account→Edit Name and Address information**)

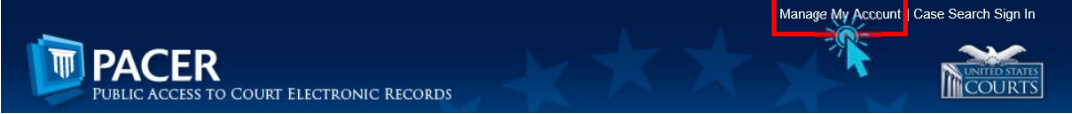

- **2.** Click on **Manage My Account**
- **3.** Click on the **Maintenance** tab.
- **4.** Select **Update Address Information**

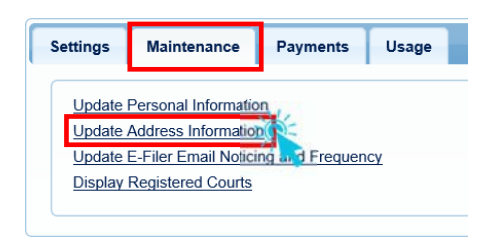

- **5.** Use the text fields to **update the necessary information**. \*\*List a reason for the update.\*\*
- **6.** Select to which cases you would like to apply the updatedinformation.

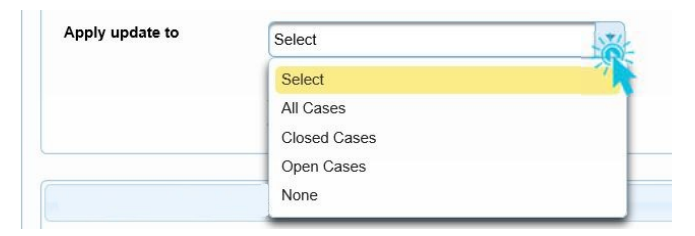

**7.** Check the boxes for the records and/or courts you would like to apply the updates. Ensure all the information is correct and click **Submit**. A **confirmation screen** will appear noting your submission was successful.

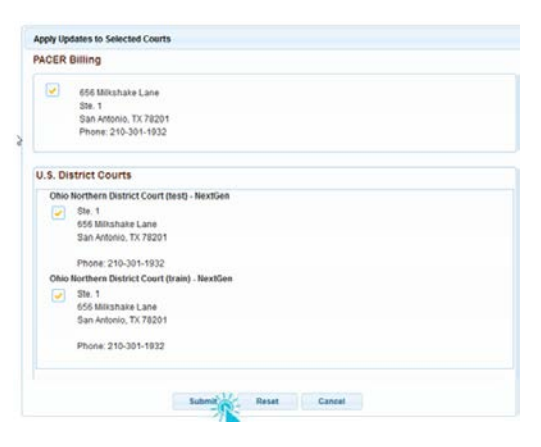

## MAINTAINING YOUR ACCOUNT

### **Updating Email Information**

The primary email address is added and updated through PACER. Secondary email addresses are only added and updated through NextGen CM/ECF. Email addresses are used for Notices of Electronic Filing (NEF's). It is recommended that all accounts include a primary email address and at least one secondary email address for the purpose of receiving NEF's.

#### **Updating Primary Email**

**1.** Navigate to [www.pacer.gov.](http://www.pacer.gov/) Note that this can also be accessed through CM/ECF by clicking on **Utilities→Maintain your E-mail**

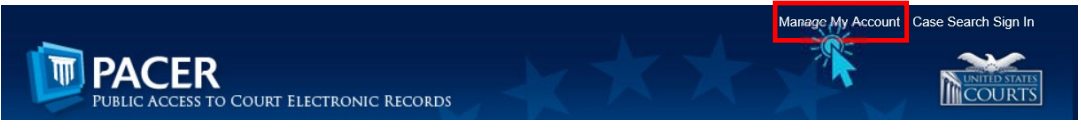

- **2.** Click on Manage My Account
- **3.** Click on the **Maintenance** tab.
- **4.** Select **Update E-Filer Noticing and Frequency**

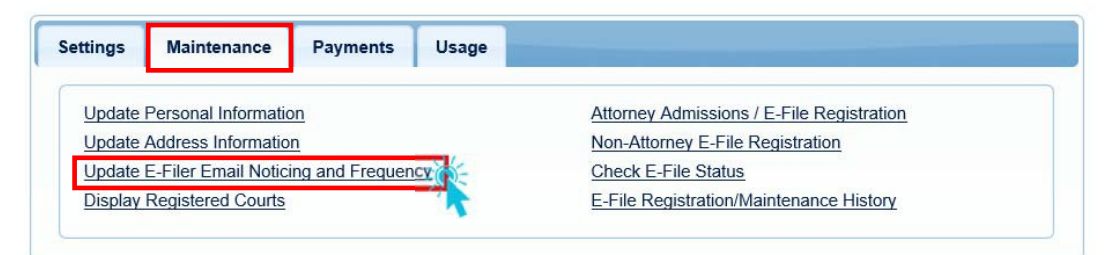

**5. Check the box** to apply your changes to the Northern District of Ohio.

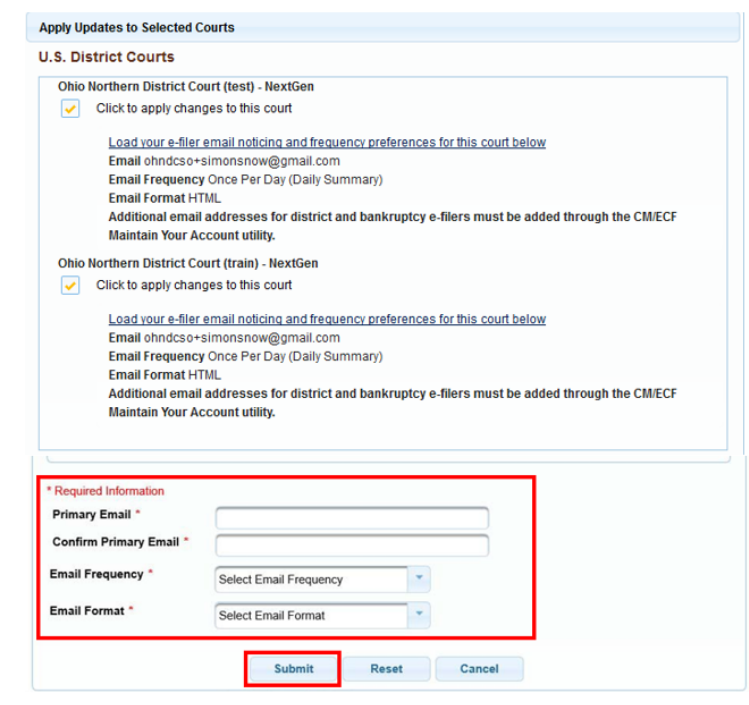

**6.** Enter and confirm the **Primary Email Address**, select frequency and format preferences and click **Submit**.

**7.** The following confirmation screen will appear. Click **Close**.

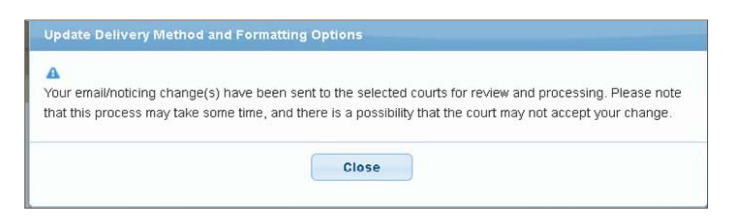

#### **Updating/Adding/Removing Secondary Emails**

**1.** Select the **Utilities menu in NextGen CM/ECF**

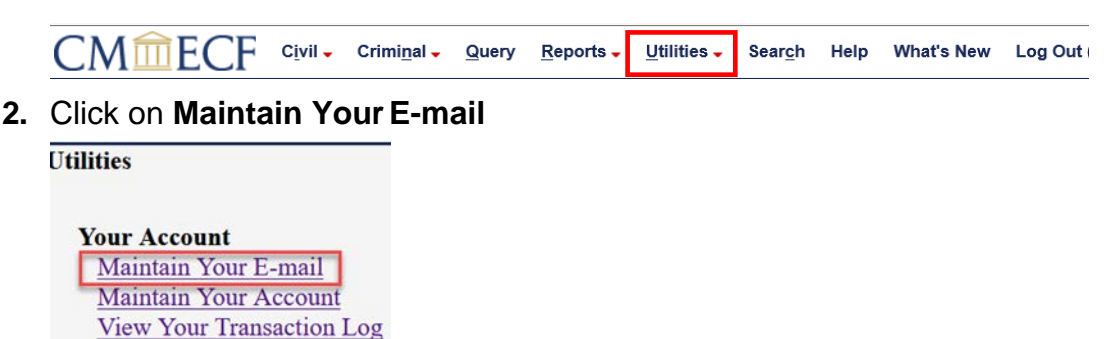

- **3.** If a primary email address is listed, skip to step 4. If no primary email address is listed, click **add new e-mail address.** Note that although primary email addresses are maintained through PACER, there must be one listed in ECF in order to add secondary addresses. Enter the account's PRIMARY email address. Once an address is entered, the secondary email address options will appear on the left.
- **4.** Click **add new e-mail address** under **Secondary e-mailaddresses**.

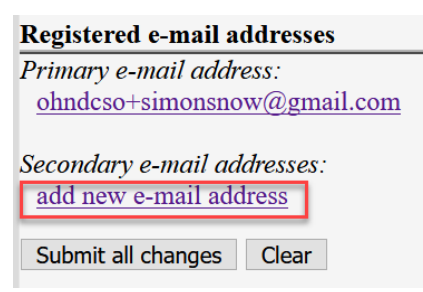

**Change Client Code Review Billing History** 

**5.** Enter the **secondary email address** and change the configuration options if desired.

#### a. **Configuration Options**

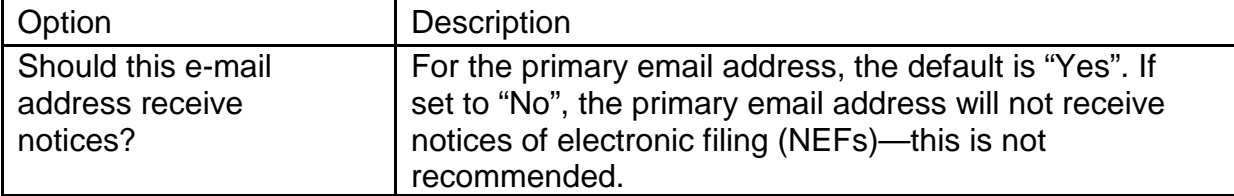

# MAINTAINING YOUR ACCOUNT

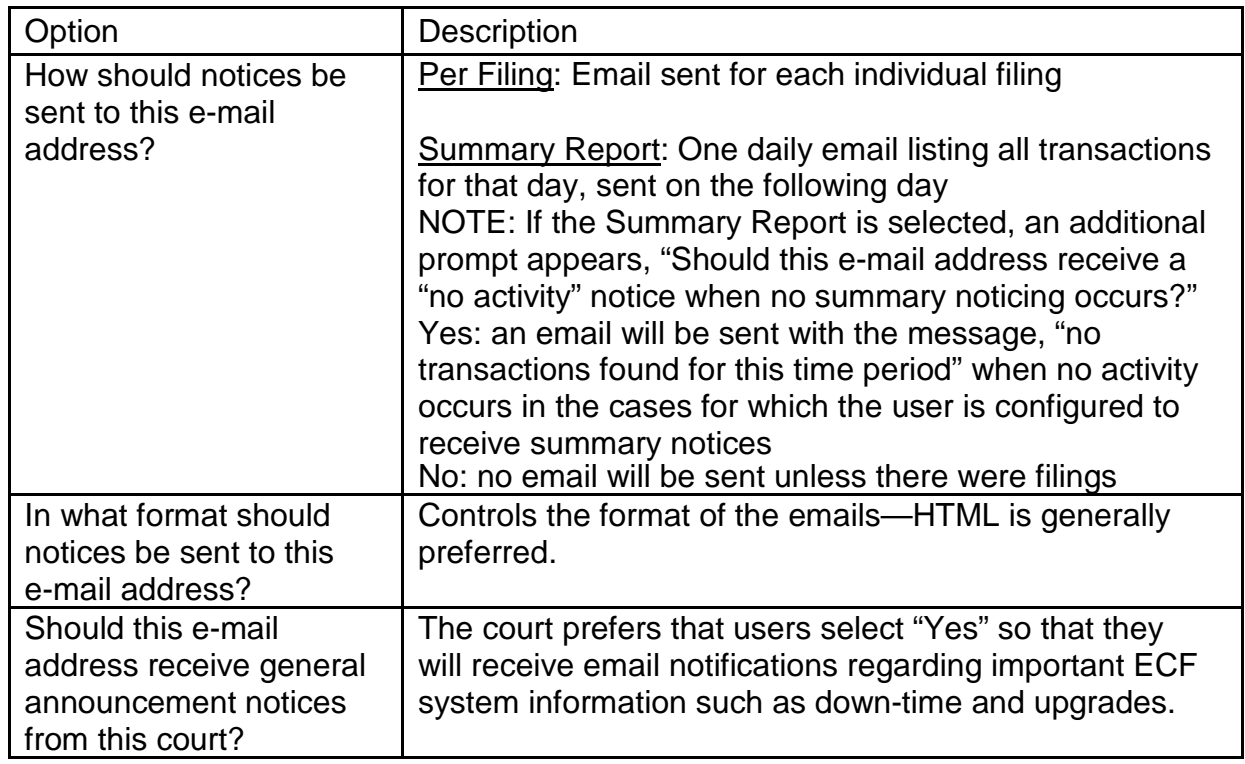

**6.** To **remove** a **secondary email address**, click on the address on the left and delete it in the text box on the right.

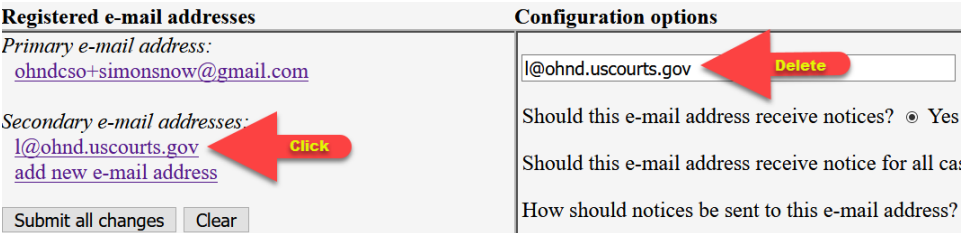

**7.** After all changes have been made, click **Submit all changes**. DO NOT use the Back button in your browser - information will not be saved if you click Back.

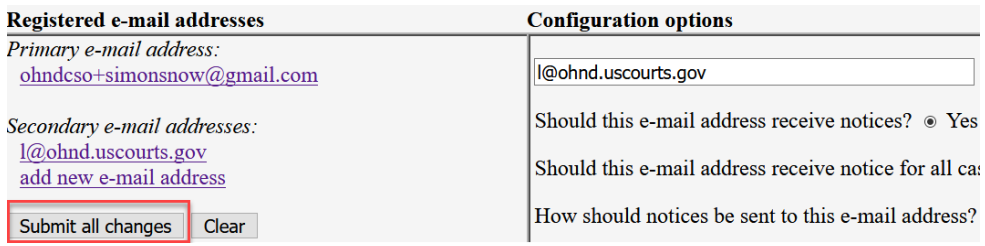

**8.** A confirmation screen will appear.

Updating person record...<br>Update Person Prid: 1000014818

The update was successful.... prid 1000014818 - Simon Snow

The update was successful....

E-mail configuration: Primary e-mail address: ohndcso+simonsnow@gmail.com That is e-mail address to the<br>access connections.<br>This e-mail address will receive notices.<br>Notice will be sent to this address as a <u>summary report</u>.<br>Notice sent to this address will be formatted as  $\frac{1}{2}$ <br>IM.<br>Notice